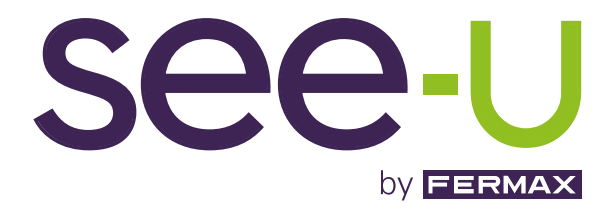

# KIT SEE-U WIFI 7'' 1L

MANUAL AVANZADO DE INSTALACIÓN

es

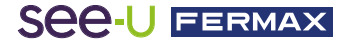

¡ENHORABUENA POR DISPONER DE UN PRODUCTO DE CALIDAD! Fermax electrónica desarrolla y fabrica equipos de prestigio que cumplen los más altos estándares de diseño y tecnología. Esperamos disfrute de sus funcionalidades. www.fermax.com

Publicación técnica de carácter informativo editada por FERMAX ELECTRONICA S.A.U. FERMAX ELECTRONICA, en su política de mejora constante, se reserva el derecho a modificar el contenido de este documento así como las características de los productos que en él se refieren en cualquier momento y sin previo aviso. Cualquier modificación será reflejada en posteriores ediciones de este documento.

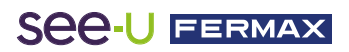

# **ÍNDICE**

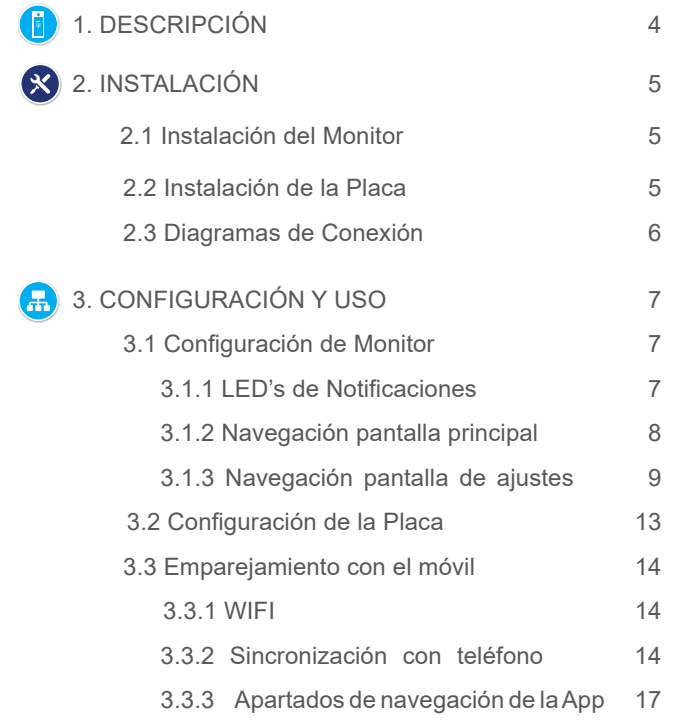

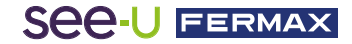

<span id="page-3-0"></span>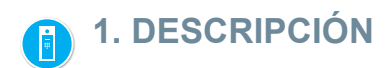

# **PRODUCTO Y CONTENIDO**

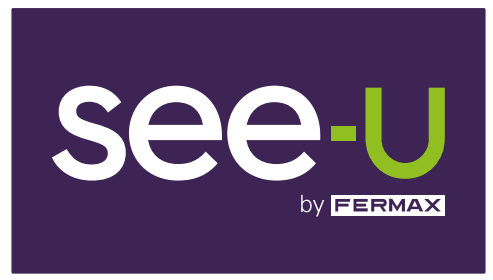

### *REF: F01394*

**Monitor 7''**

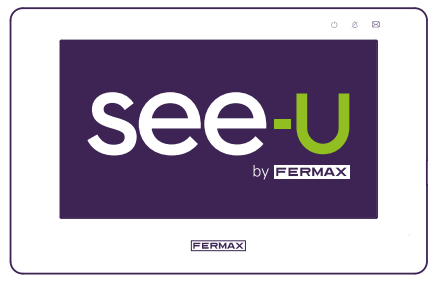

## **Placa** *REF: F01395*

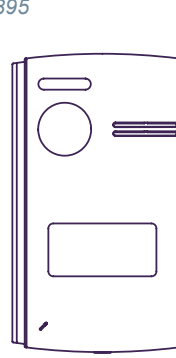

*REF: F01390*

**Adaptador de Corriente**

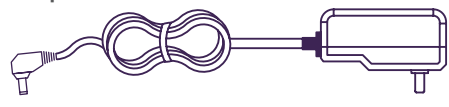

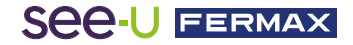

<span id="page-4-0"></span>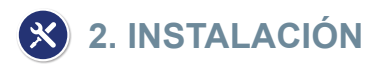

# **2.1. INSTALACIÓN DEL MONITOR**

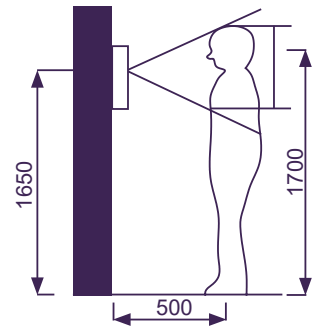

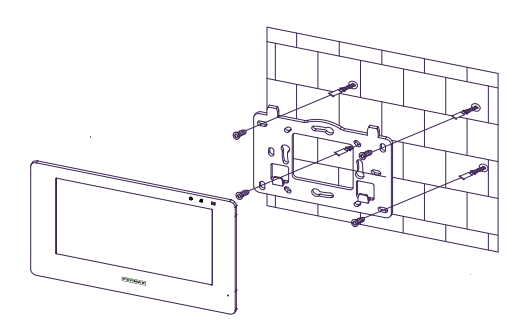

### **Ubicación de la instalación del monitor**

La altura estándar de instalación del monitor es de aproximadamente 1700 mm, donde el centro de la pantalla está al nivel de los ojos; en este caso, el centro del accesorio de instalación metálico está a 1650 mm sobre el suelo.

### **Cableado e instalación del monitor interior**

- 1) Fije el soporte de montaje a la pared mediante tornillos.
- 2) Saque el cable y conecte el sistema de acuerdo con el esquema de cableado.
- 3) Cuelgue el monitor en el soporte de montaje.

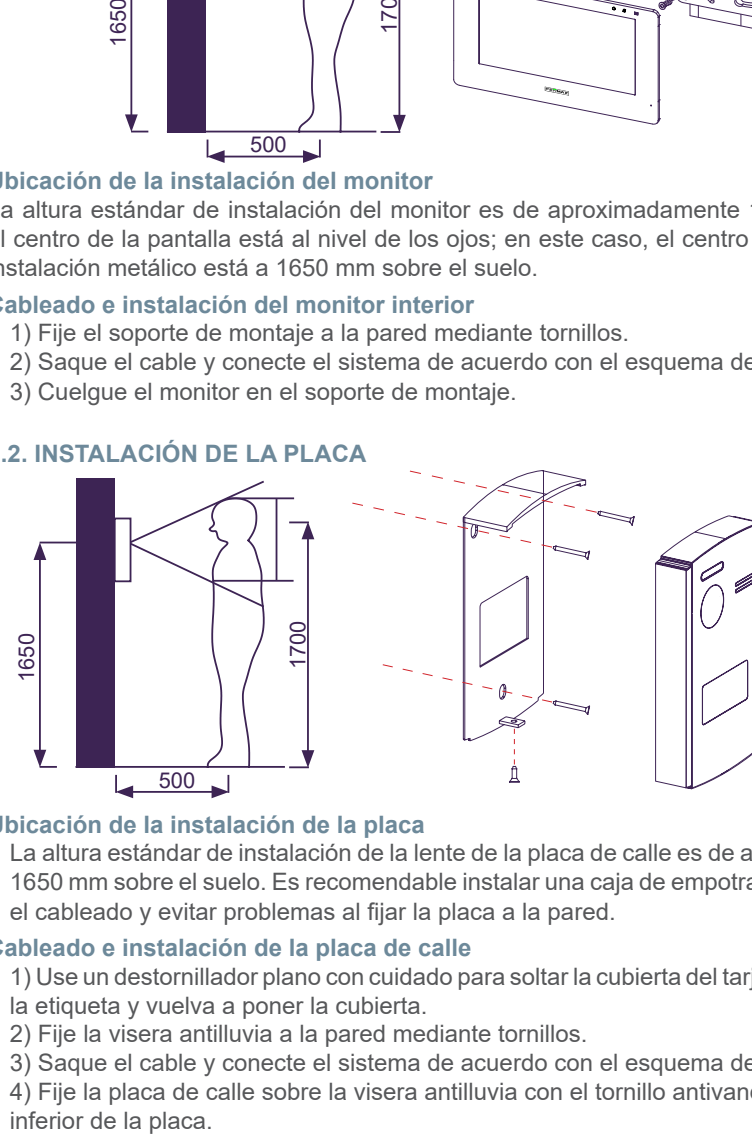

# **2.2. INSTALACIÓN DE LA PLACA**

# **Ubicación de la instalación de la placa**

La altura estándar de instalación de la lente de la placa de calle es de aproximadamente 1650 mm sobre el suelo. Es recomendable instalar una caja de empotrar para acomodar el cableado y evitar problemas al fijar la placa a la pared.

## **Cableado e instalación de la placa de calle**

1) Use un destornillador plano con cuidado para soltar la cubierta del tarjetero, introduzca la etiqueta y vuelva a poner la cubierta.

2) Fije la visera antilluvia a la pared mediante tornillos.

3) Saque el cable y conecte el sistema de acuerdo con el esquema de cableado.

4) Fije la placa de calle sobre la visera antilluvia con el tornillo antivandálico en la parte inferior de la placa.

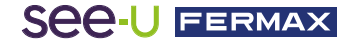

# <span id="page-5-0"></span>**2.3. DIAGRAMAS DE CONEXIÓN**

#### **1 placa 1 monitor**

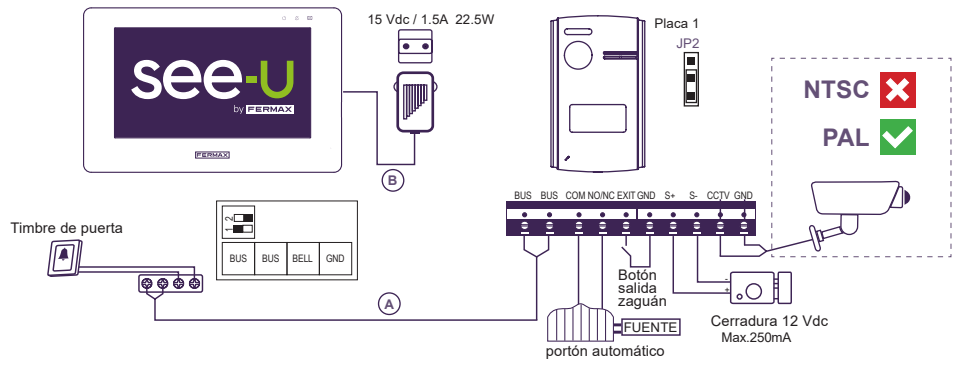

#### *Nota:*

*- Compatible con cámaras de sistema de codificación PAL.*

*- No conecte abrepuertas con un voltaje de funcionamiento diferente a 12 Vdc o superior a 250mA. Abrepuertas Recomendado: REF: F29588.*

#### **2 placas 2 monitores**

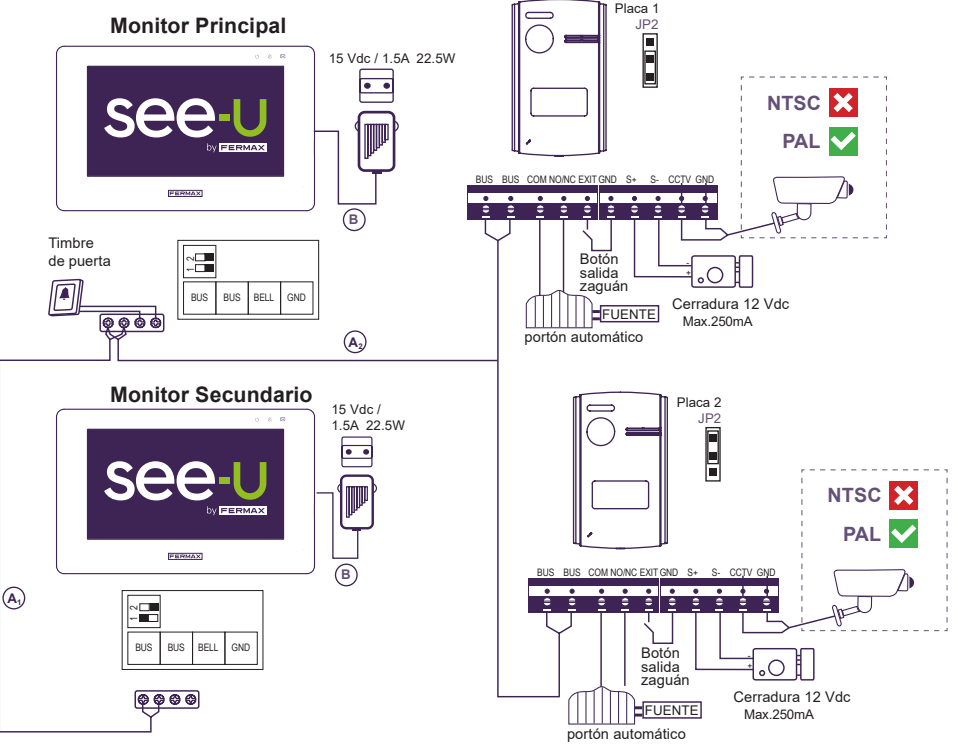

#### *Nota:*

*- Número máximo de conexiones: 2 Placas y 4 Monitores en cascada.*

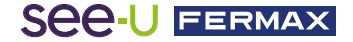

Tabla de distancias según el tipo de cable.

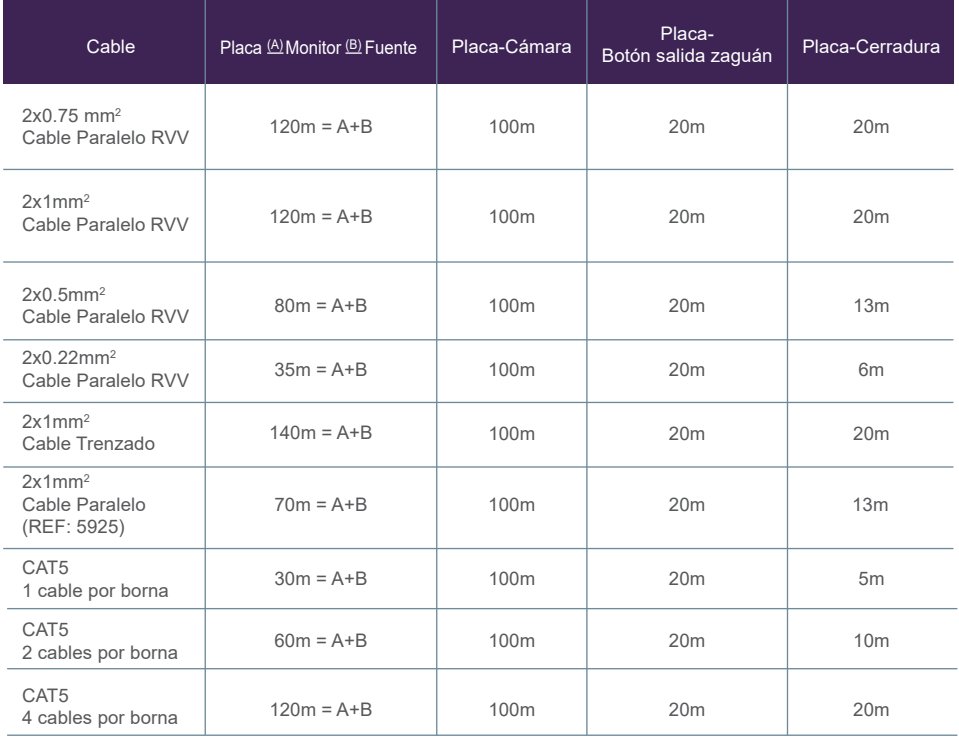

En el siguiente enlace, encontrará unos vídeos tutoriales donde se explica cuáles son los elementos/materiales que compone el kit, la puesta en marcha del monitor y el emparejamiento de la aplicación móvil See-U by Fermax.

<https://www.youtube.com/playlist?list=PLf1YNFmssC37sD3arXGr5x8dFpoagf-R->

# **3. CONFIGURACIÓN Y USO**

# **3.1 CONFIGURACIÓN DEL MONITOR**

# **3.1.1 LED's de Noficaciones**

En la parte superior derecha del monitor podemos ver unos LEDS que nos indican los siguiente:

- **Indicador de encendido:** Nos indica cuándo está conectado a la fuente. Este LED es intermitente en el proceso de arranque. Luego que el monitor haya arrancado, este LED se mantendrá apagado.
- **Indicador de silencio:** Nos indica si el monitor está en silencio. Si el monitor está silenciado, nos marcará el Led de forma fija.
- **Indicador de notificaciones:** Nos indica todo tipo de eventos ya realizados, tales como: llamadas, capturas de pantalla y grabaciones. Cuando el LED está encedido, es que hay un tipo de evento por revisar.

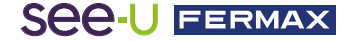

# <span id="page-7-0"></span>**3.1.2 Navegación pantalla principal**

Al tocar la pantalla, esta se activa y nos muestra las diferentes opciones del monitor. También en la parte superior hay un desplegable donde nos muestra información adicional: Ajuste de volumen, silenciación del monitor, conexión al WiFi y los diferentes modos de captura de pantalla. En la siguiente imagen mostraremos los diferentes íconos que aparecen:

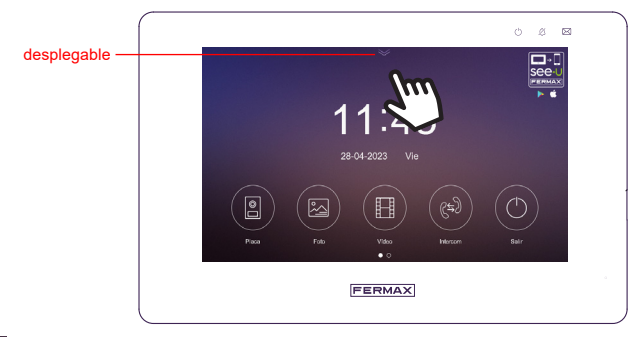

**Placa:** Ejecuta un AutoOn tanto a la placa como a las cámaras analógicas conectadas.

**Foto:** Almacenamiento del registro de imágenes.

**Video:** Almacenamiento del registro de las grabaciones.

**Intercom:** Selección de llamadas a los diferentes monitores conectados en el bus.

**Salir:** Apagará la pantalla para dejar el monitor en reposo.

Al deslizar la flecha del desplegable hacia abajo, aparece la siguiente pantalla con las siguientes funciones adicionales:

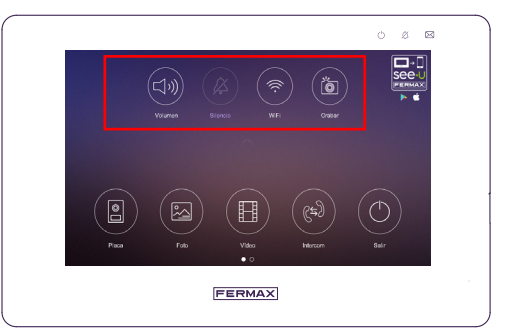

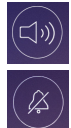

 $\boxed{\circ}$ 

 $\approx$ 

屛

ඥ⇒ු

**Volumen:** Ajuste de volumen de placa, monitores y timbre.

**Silencio:** Activar / Desactivar sonido del monitor.

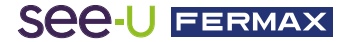

<span id="page-8-0"></span>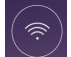

**WiFi:** Activar / Desactivar conexión WiFi.

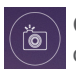

**Grabar:** Pulsamos en el icono principal para acceder a los diferentes modos de captura:

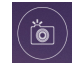

**Grabar:** Realiza una captura de pantalla durante la llamada.

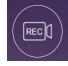

**Grabar:** Realiza una grabación de vídeo (15 segundos) durante la llamada.

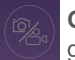

**Grabar:** Nos indica que tanto la captura de pantalla como la grabación de vídeo se encuentran desactivados.

*El monitor sin memoria SD puede almacenar hasta 100 fotos y 10 vídeos de 15s cada vídeo. Una foto tiene un tamaño de 45KB y un vídeo 2MB. Almacenamiento interno: 80MB para vídeo y 10MB para fotos. Soporta desde 8GB hasta 128GB de memoria externa.*

*NOTA: Por la legislación de protección de datos (EU) 2016/679) de la Unión Europea puede restringirse la captura de imágenes. Esta funcionalidad se puede activar/desactivar desde el monitor bajo su responsabilidad. Así mismo podría obligar a colocar junto a la placa de calle un cartel indicando que el monitor puede capturar imágenes. Puede descargarlo en el siguiente enlace: [https://www.fermax.com/dam/jcr:28d0c22e-9a82-4f1b-b393-933934f62835/AdhesivoZonaVig\\_ESP\\_ED.pdf](https://www.fermax.com/dam/jcr:28d0c22e-9a82-4f1b-b393-933934f62835/AdhesivoZonaVig_ESP_ED.pdf)*

# **3.1.3 Navegación pantalla de ajustes**

Desde la pantalla principal deslizamos con el dedo hacia la izquierda para acceder a la pantalla de ajustes:

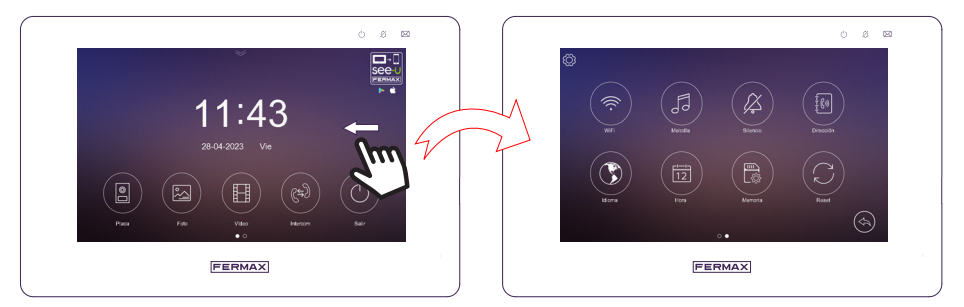

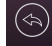

{Ō}

Permite regresar a la pantalla anterior, en este caso a la principal.

Permite acceder a la información del sistema y a la configuración de la zona horaria.

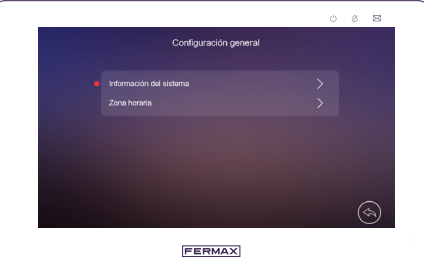

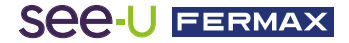

**Información del sistema:** Nos muestra que tipo de monitor es (Principal o Secundario) y la versión de Software instalada.

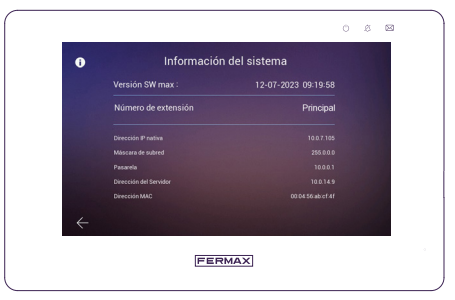

**Zona Horaria:** Permite la selección de los Husos Horarios.

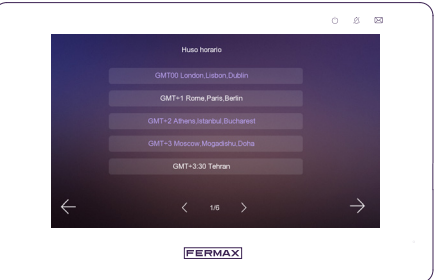

**WiFi:** Permite activar o desactivar [WiFi] y configurar el tiempo de espera en el desvío de llamadas para el monitor, también puede restablecer la conexión del WiFi. El SSID WiFi de la conexión actual aparece en este menú, como también la potencia de señal y conectividad a Internet (! Significa que no hay conexión a Internet). También aparece un código QR (QR de la derecha) para la descarga de la aplicación See-U by Fermax, disponible para Android e iOS. Y finalmente otro código QR (QR de la izquierda) y que permite emparejar un móvil al monitor a través de dicha Aplicación.

*NOTA: El Código QR de Emparejamiento con la APP Móvil See-U by Fermax aparecerá exclusivamente cuando el monitor haya establecido una conexión previamente a una red inalámbrica.*

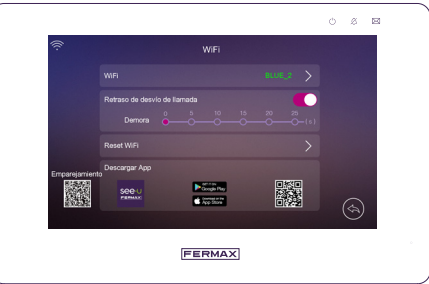

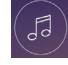

**Melodía:** Permite configurar la melodía de llamada para la Placa, Intercom y Timbre de puerta. También puede seleccionar la cantidad de repeticiones de las melodías.

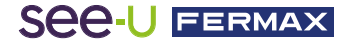

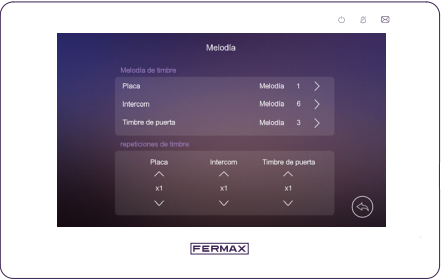

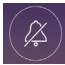

**Silencio:** Permite activar o desactivar la función de "No molestar" con temporizador, y ajustar el periodo de tiempo.

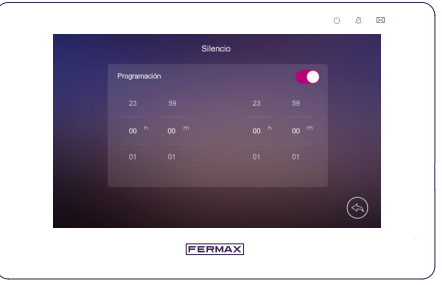

*Nota: Este ajuste tiene una menor prioridad que el realizado a través del menú rápido.*

**Dirección:** Permite habilitar la recepción de llamada de intercom:

**- Dirección intercom:** establece la dirección del interfono del monitor: principal, ext1, ext2 o ext3. (No se puede duplicar la dirección de distintos monitores de red).

**- Placa/Cam:** indica si hay cámara Cam1 asociada a Placa 1 y cámara Cam2 asociada a Placa 2.

**- Botón de salida:** permite seleccionar la Cerradura o la Puerta para abrir al Presionar el botón de Salida.

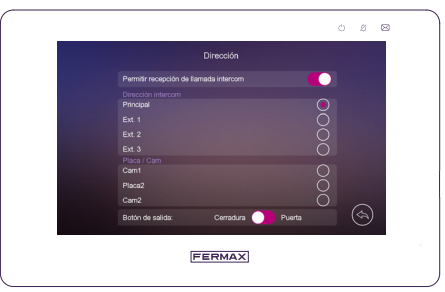

*NOTA: - Los dispositivos se configuran de manera independiente en cada monitor en caso de existir más de uno.* 

*- Un monitor que no tenga definida la placa 2 no recibirá llamada de ésta, ni podrá realizar autoencendido.*

*- Por protección de un sobre voltaje, si se conecta un segundo monitor en modo Principal al bus de datos, ambos monitores permanecen en estado de reposo hasta que el sistema detecte solo un monitor en modo Principal. Se recomienda en la puesta en marcha, configurar el segundo monitor como EXT1, EXT2 o EXT3.*

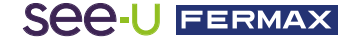

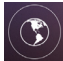

**Idioma:** Establece el idioma del monitor.

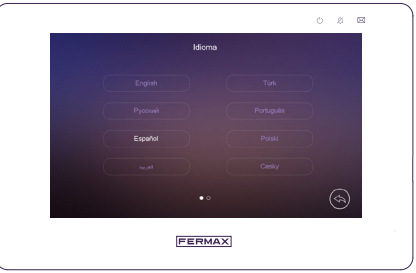

 $\boxed{12}$ 

**Hora:** Permite ajustar manualmente la fecha y la hora del monitor, y seleccionar el formato de la fecha. También puede ajustar la fecha y la hora directamente desde la aplicación.

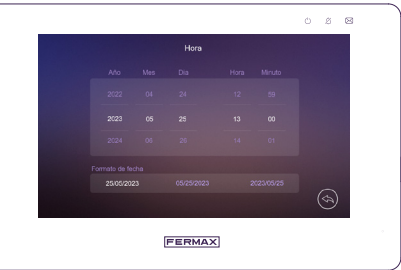

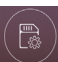

**Memoria:** Permite borrar todas las fotos o los vídeos de la tarjeta Micro SD o de la memoria interna, copiar todas las imágenes de la memoria interna a la tarjeta Micro SD y formatear la tarjeta Micro SD.

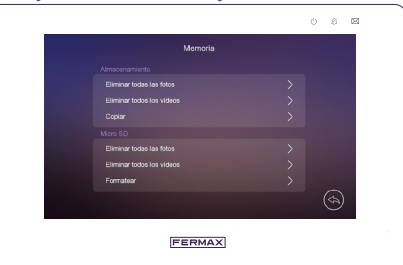

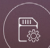

**Reset:** Permite restaurar los ajustes de fábrica del sistema (excepto la fecha y la hora y la dirección del interfono). El monitor nos abrirá una ventana emergente donde confirmaremos la restauración de los valores de fábrica. No se borrarán las fotos ni los vídeos.

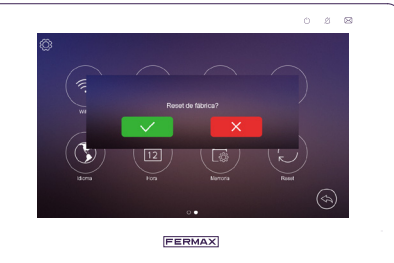

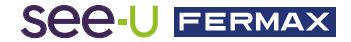

# **3.2 CONFIGURACIÓN DE LA PLACA**

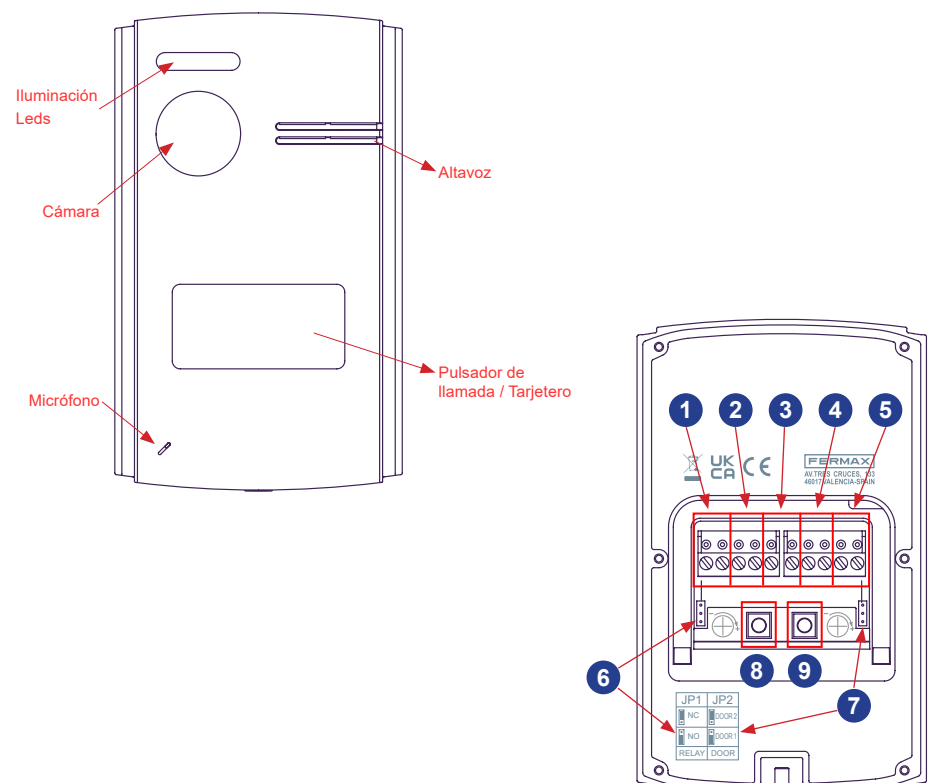

- **1- Bus:** Para la conexión del Bus de comunicación.
- **2- Conexión Relé:** Para la conexión del relé de puerta con fuente adicional. Por ejemplo: Para un Portón.
- **3- Botón de Salida (Exit-GND):** Al presionar abre la puerta mediante abrepuertas o relé, según configuración.
- **4- Conexión de Abrepuertas DC:** En caso de que se necesite acciona un abrepuertas de 12VDC.
- **5- Conexíon Cámara analógica:** Para conectar una cámara adicional. Está Cámara tiene que ser analógica.
- **6- JP1:** Puede configurar el Relé Como NC (Normalmente cerrado Posición puente arriba) o NO (Normalmente abierto - Posición puente abajo).
- **7- JP2:** Número de Placa.
	- o Si JP2 está en la posición de abajo, la Placa será la número 1
	- o Si JP2 está en la posición de arriba, la Placa será la número 2
	- *Nota: Por defecto, JP1 y JP2 están en la posición de abajo.*
- **8- Volumen Altavoz:** Regula el Volumen de audio del altavoz de la placa.
- **9- Volumen Micrófono:** Regula el Volumen de Audio del Micrófono de la placa.

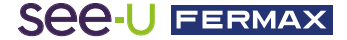

# **3.3 EMPAREJAMIENTO CON EL MÓVIL**

## **3.3.1 WIFI (disponible sólo en monitor principal)**

En monitor puede funcionar como zona activa WiFi, que se conecta al router WiFi de la casa. Los ajustes de WiFi se controlan desde la aplicación See-U by Fermax, que puede descargar desde Google Play (Android) o desde Apple Store (iOS). Busque la aplicación 'See-U by Fermax'. El monitor principal es responsable de desviar las llamadas de la placa al teléfono emparejado gracias a la conexión de internet del router del hogar. El teléfono debe tener instalada la aplicación See-U by Fermax, y estar sincronizado previamente.

### **3.3.2 Sincronización con teléfono**

Conectar el monitor con el router del hogar y sincronizar el primer teléfono.

### **Emparejamiento con teléfono**

Partiendo de una puesta en marcha previa, en la que ha sido configurada la conexión Wi-Fi, se detalla una explicación adicional en caso de que se requiera eliminar y agregar una nueva conexión a una red inalámbrica diferente.

Seleccione la opción "Reset WiFi" para iniciar la conexión del monitor con el router del hogar. Al presionar en este botón, aparecerá una ventana emergente para confirmar el restablecimiento de cualquier conexión WiFi anterior. También restablecerá el código pin de la conexión que encripta la conexión.

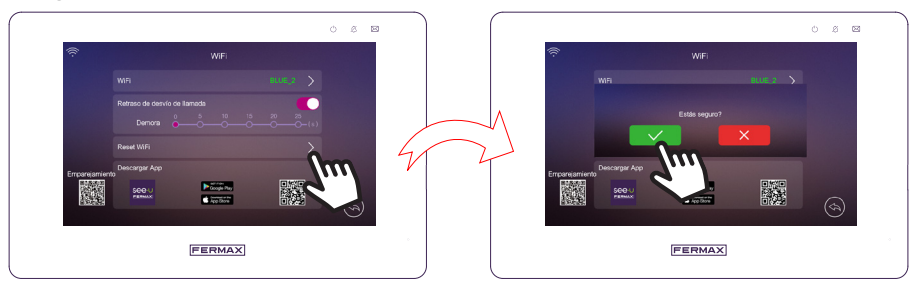

Ir al submenú WiFi, donde podrá elegir la conexión inalámbrica deseada.

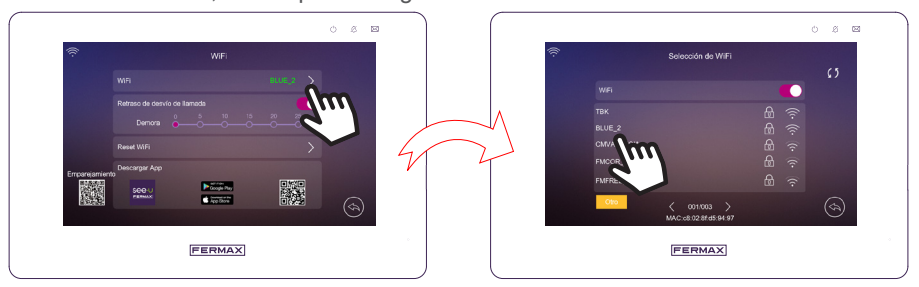

Una vez que elegida la red WiFi, le pedirá la contraseña de la misma para establecer la conexión.

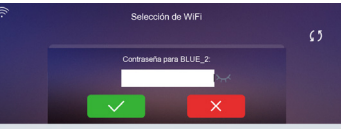

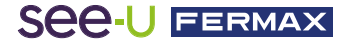

Con esto queda establecida la conexión WiFi en el monitor. Puede verificar que en el submenú WiFi aparecerá el SSID de la WiFi en color verde:

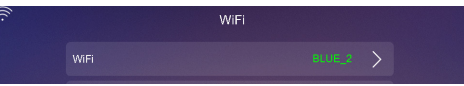

Si la conexión no es correcta, el SSID aparecerá en color rojo con un signo de exclamación:

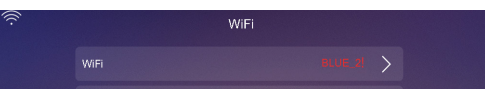

Descargue la [APP See-U by FERMAX:](https://uqr.to/1fv0z)

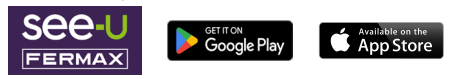

Abra la App 'See-U by Fermax' previamente descargada, es necesario emparejar el dispositivo móvil al monitor.

- En la pantalla principal de la aplicación, agregar un nuevo monitor presionando los botones con el símbolo ' + ' que aparece en la parte central o en la esquina superior derecha.

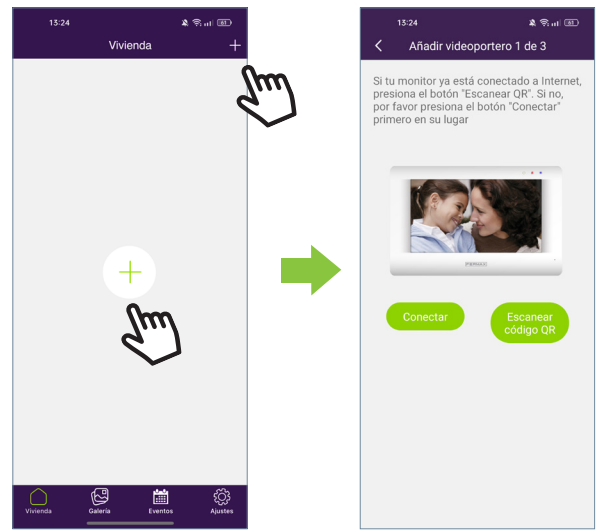

- Aparecerán las opciones **"Conectar" y "Escanear Código QR"**. Al elegir una de las dos, le seguirá mostrando un paso a paso de cómo emparejar nuestro dispositivo al monitor. Explicaremos las dos selecciones en los siguientes puntos:

**- Conectar:** Mostrará el proceso de conectar el monitor al WiFi y luego aparecerá el botón 'Escanear Código QR' dónde activará la cámara para escanear el código QR de emparejamiento.

**- Escanear código QR:** Aparecerá el último paso, donde aparece el botón 'Escanear Código QR' para activar la cámara y emparejar el dispositivo.

*Nota: Previamente en el monitor debe aparecer el Código QR de Emparejamiento*

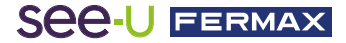

- Se activará la cámara, enfoque el código QR que aparece del lado izquierdo del monitor.

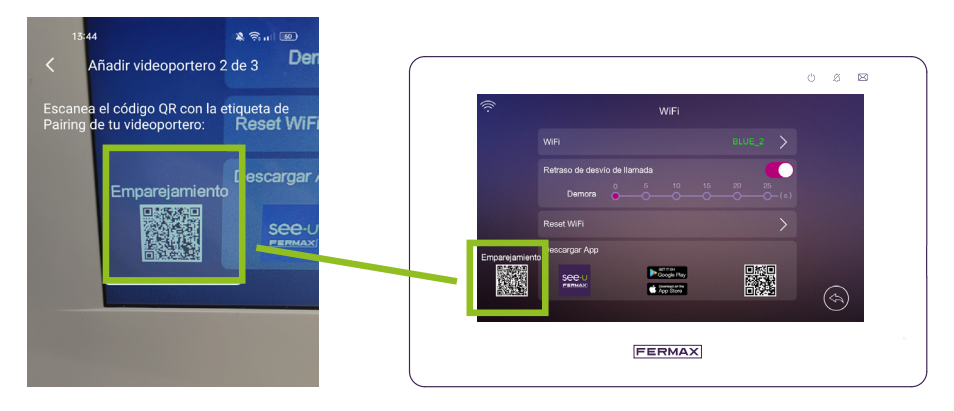

- Puede ver que en el apartado de la cámara está disponible habilitar el flash y extraer desde el albúm una imagen dónde esté el código QR de emparejamiento. También tiene la cualidad de autoajustar el zoom de la cámara para conseguir el código QR de emparejamiento.

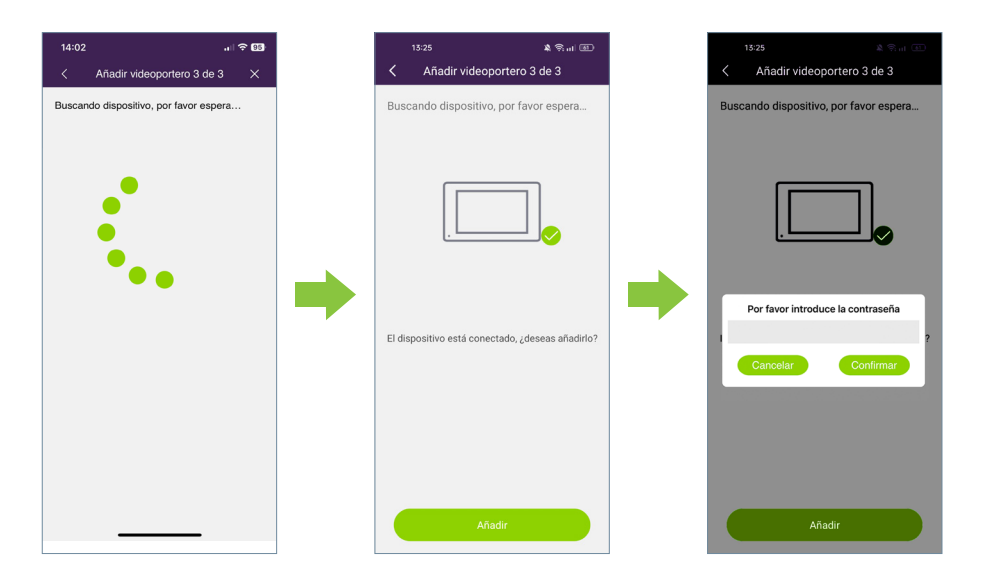

- Se establece una contraseña (solo valores numéricos). Adicionalmente existen nombres preconfigurados para nombrar el monitor. También puede escribir un nombre personalizado.

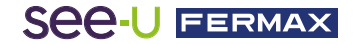

<span id="page-16-0"></span>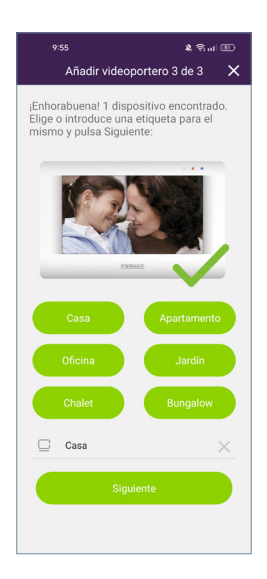

- Pulse el botón **"Siguiente"** para confirmar y aparecerá el monitor agregado a la pantalla principal.

# **3.3.3 Apartados de navegación de la App**

En la pantalla principal, tendrá acceso a los siguientes apartados:

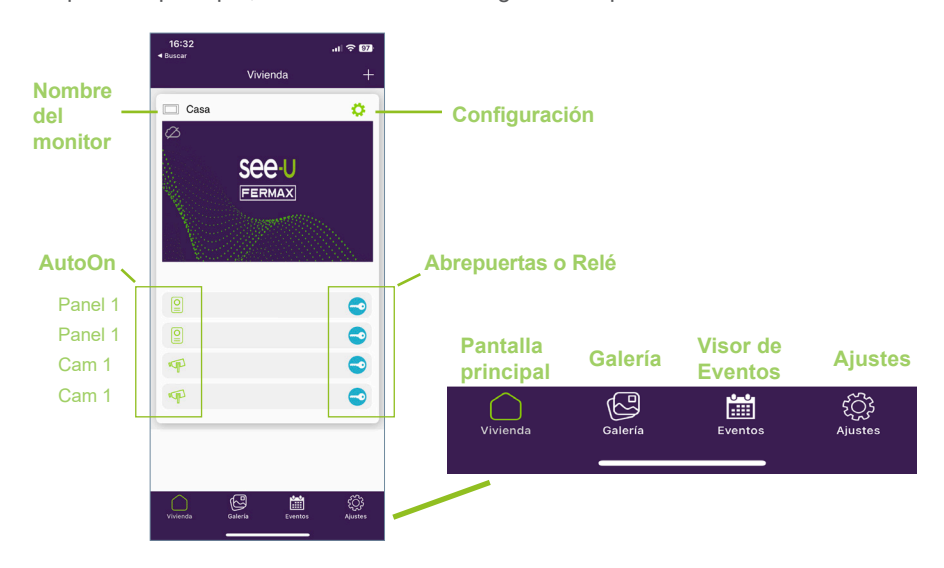

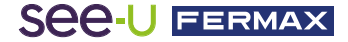

## **Pantalla principal**

Aparecerá la ventana del monitor emparejado, como se muestra en la imagen anterior. También aparecen en esta misma ventana, los diferentes dispositivos conectados, tal como PANEL1, PANEL2, CAM1 Y CAM2. Finalmente, tiene el ícono de las configuraciones avanzadas.

### **Ajustes de vivienda:**

Entre en el submenú para poder modificar: Nombre del monitor, Avisos Push, Parámetros Avanzados y tambien puede ver detalles del monitor.

Nombre de la vivienda:

Se puede modificar el nombre del monitor. Presione el ícono y aparecerá una ventana emergente para poder modificar el nombre del monitor.

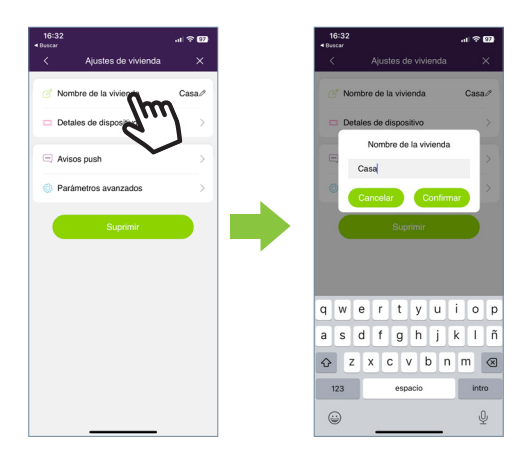

Detalles del dispositivo:

Mostrará información del monitor como: Id del monitor, Modelo y Versión del Firmware.

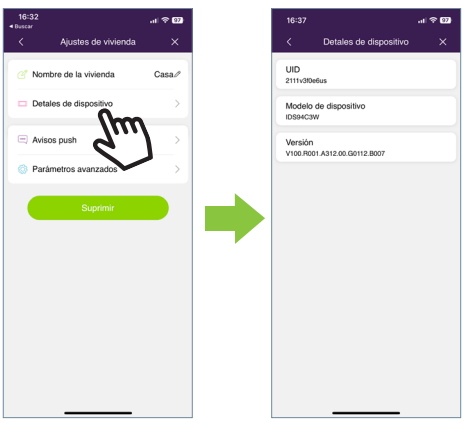

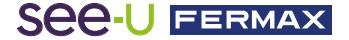

Avisos Push:

Se puede Activar o Desactivar las notificaciones emergentes cada vez que nos hacen una llamada.

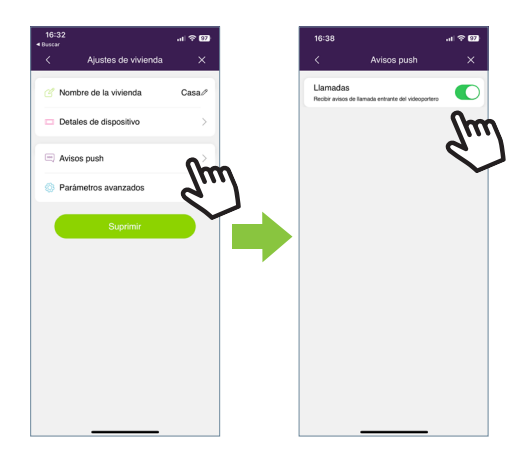

Parámetros avanzados:

Permite entrar a las configuraciones extras donde puede personalizar características cómo:

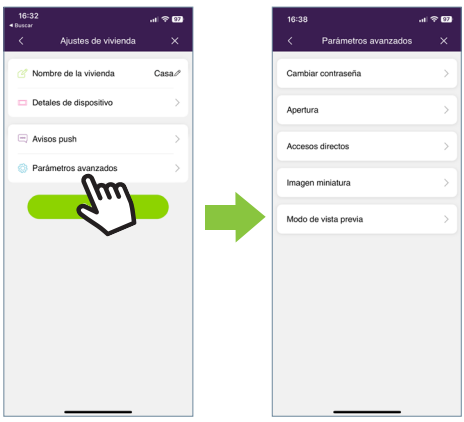

Cambiar contraseña:

Podrá cambiar la contraseña de apertura de puerta. Se debe de agregar la contraseña actual, la contraseña nueva y confirmar contraseña nueva. Una vez que se haya establecido, se confirma la contraseña al presionar el botón 'confirmar'.

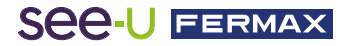

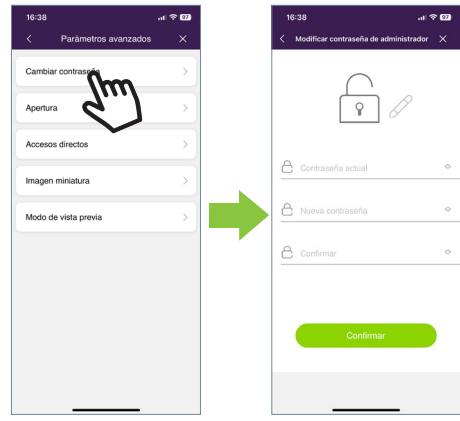

Apertura: Dentro de este apartado, se puede modificar tres parámetros:

- Desbloqueo rápido: Si está activada, sólo le pedirá la apertura de puerta una vez. Para llamadas futuras, no pedirá nuevamente la contraseña de apertura de puerta. En caso de que la opción esté desactivada, le pedirá siempre la contraseña de apertura de puerta. Esta opción desactiva el menú **'Confirmación de Apertura'**

Confirmación de apertura: Para añadir seguridad biométrica (Reconocimiento facial, lectura de huellas) y confirmar la apertura de puerta. Esta opción desactiva el menú de '**Apertura rápida**'.

- Atajos de Apertura: Si está activado el apartado **'Apertura rápida**' esta opción se habilitará y se podrá configurar accesos directos en la pantalla principal con respecto a la apertura de puertas y/o apertura de relés.

Accesos directos: Permite mostrar u ocultar las placas y cámaras adicionales instaladas en la vivienda.

En la pantalla principal donde está la vivienda agregada, solo aparecerán los dispositivos que se han activado desde la APP para realizar un AutoOn.

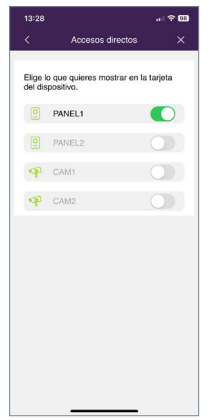

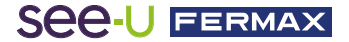

Imagen miniatura: Nos permite cambiar la imagen de la vista previa de la ventana del monitor de la pantalla principal dentro de la App.

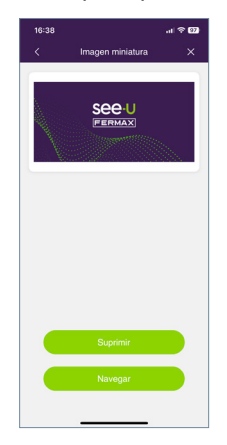

Modo se vista previa: Nos permite seleccionar la calidad de Audio y Vídeo. Por defecto aparece en Alta Calidad.

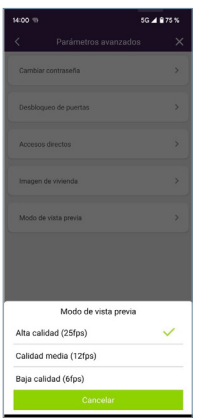

Suprimir:

Al presionar este botón aparecerá una ventana emergente para confirmar si queremos borrar el monitor.

## **PANEL1,PANEL2,CAM1,CAM2:**

Al presionar sobre el ícono, hará un AutoOn de los dispositivos conectados. Por defecto, aparecen todos los dispositivos que pueden estar conectados desde la

App. Al presionar el ícono de la llave del dispositivo correspondiente, aparece un desplegable para seleccionar si se quiere abrir la puerta o el relé.

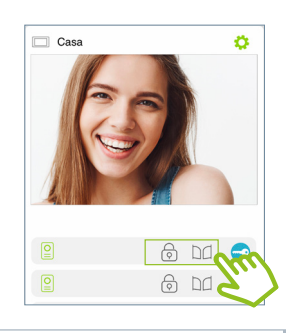

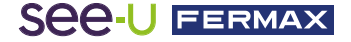

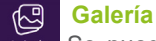

#### Galería Se puede tener una visualización de las capturas de pantalla o grabaciones que se hacen a través de la placa exterior. Es posible filtrar Por dispositivos, tipo de captura(Imagen o vídeo) y por fecha.

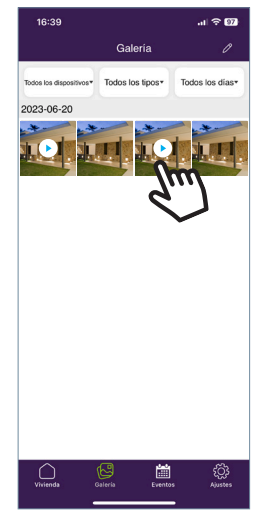

 $\emptyset$  Al presionar el ícono de editar En la parte inferior de la pantalla aparecerán 3 opciones de edición: Seleccionar Todo, Almacenar en el dispositivo o Borrar Selección.

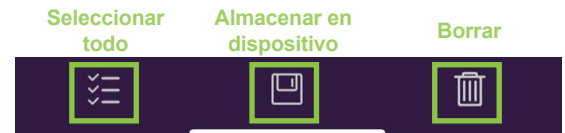

*Nota: En las opciones Almacenar en Dispositivo como Borrar selección nos aparecerá una ventana emergente para confirmar o cancelar las acciones mencionadas.*

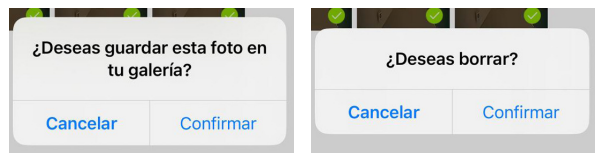

#### 懂 **Visor de eventos**

Eventos Se visualizan las llamadas atendidas y las no atendidas desde la App móvil. Las llamadas con el ícono en color verde son aquellas llamadas atendidas a través del móvil. Al momento de ser atendida la llamada, los monitores nos indica que la llamada está ocupada, es decir, no existe llamada simultanea entre los diferentes dispositivos conectados a la misma llamada. Por otro lado, las llamadas con el ícono en rojo son aquellas que no fueron atendidas a través del móvil. En este caso se dan 2 situaciones: la llamada fue atendida desde el monitor o simplemente no fue antendida.

# **SAA-U FERMAX**

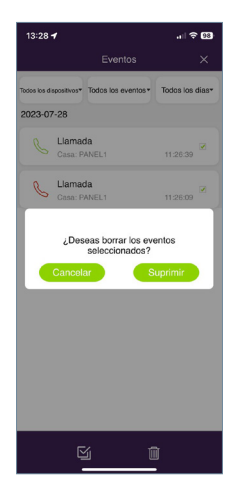

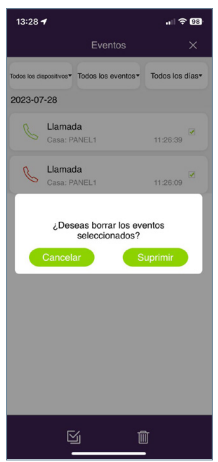

Al igual que la opción de Albúm, se puede filtrar el apartado de eventos por podemos seleccionar individualmente dispositivos, tipo de evento y fecha. Adicionalmente en el ícono de edición cada evento, seleccionar todo y borrar.

Al seleccionar el botón Borrar, nos aparecerá una ventana emergente donde nos confirmará si queremos borrar los eventos ya sean por selección simple o borrar todos.

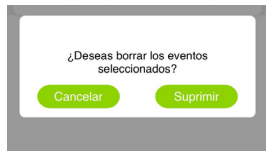

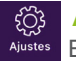

# **Ajustes**

En este apartado se pueden modificar configuraciones generales tales como:

- Agregar una vivienda: nos lleva al proceso de emparejamiento del monitor.
- Detalles: nos muestra información sobre el ícono de la aplicación, la versión
- y los términos y condiciones.

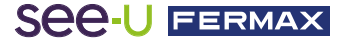

#### **Advertencia:**

Este dispositivo cumple con la Parte 15 de las normas de la FCC. Su funcionamiento está sujeto a las dos condiciones siguientes: (1) este dispositivo no puede causar interferencias perjudiciales, y (2) este dispositivo debe aceptar cualquier interferencia recibida, incluidas las interferencias que puedan causar un funcionamiento no deseado.

Los cambios o modificaciones no aprobados expresamente por la parte responsable del cumplimiento podrían anular la autoridad del usuario para utilizar el equipo.

*NOTA: este equipo ha sido probado y cumple con los límites establecidos para los dispositivos digitales de Clase B, de acuerdo con la Parte 15 de las normas de la FCC. Estos límites están diseñados para proporcionar una protección razonable contra interferencias perjudiciales en una instalación residencial. Este equipo genera, utiliza y puede irradiar energía de radiofrecuencia y, si no se instala y utiliza de acuerdo con las instrucciones, puede causar interferencias perjudiciales en las comunicaciones por radio. No obstante, no se garantiza que no se produzcan interferencias en una instalación concreta.*

Si este equipo causa interferencias perjudiciales en la recepción de radio o televisión, lo cual puede determinarse apagando y encendiendo el equipo, se recomienda al usuario que intente corregir la interferencia mediante una o más de las siguientes medidas:

- -Reorientar o reubicar la antena receptora.
- -Aumentar la separación entre el equipo y el receptor.
- -Conectar el equipo a una toma de corriente de un circuito distinto al que está conectado el receptor.
- -Consulte al distribuidor o a un técnico de radio experimentado

#### **Declaración de exposición a RF**

Para mantener el cumplimiento de las pautas de exposición a RF de la FCC, este equipo debe Instalado y operado con una distancia mínima de 20 cm del radiador a su cuerpo. Este dispositivo y sus antenas no deben ubicarse ni operarse junto con ningún otro antena o transmisor.

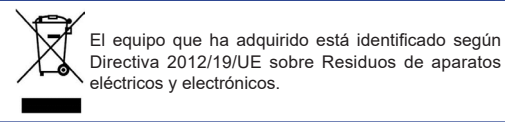

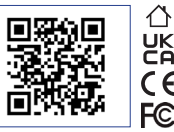

Para más información, visitar www.fermax.com

Contacto: tec@fermax.com / www.fermax.com/contact

#### MÓDULO DE RADIOFRECUENCIA

DECLARACIÓN DE CONFORMIDAD CE

FERMAX ELECTRÓNICA, S.A.U. declara que este producto cumple con los requisitos de la Directiva RED 2014/53/UE "Equipos de radiofrecuencia".

*https://www.fermax.com/spain/pro/documentacion/documentacion-tecnica/DT-13-declaraciones-de-conformidad.html*

#### **Módulo de radiofrecuencia:**

Frecuencia: 2,4GHz / Potencia máxima: 14 ± 0,6dBm

#### **APPENDIX A**

#### **EXAMPLE OF SUPPLIER'S DECLARATION OF CONFORMITY — COMPLIANCE INFORMATION**  STATEMENT INCLUDED WITH AN END PRODUCT AT THE TIME OF MARKETING OR IMPORTATION<sup>22</sup>

*NOTE:The commission does not have a required SDoC format. This is an example only and is provided to illustrate the type of information that may be supplied with the product at the time of marketing or importation to meet the FCC SDoC requirement, Section 2.1077, Compliance Information.*

**Supplier's Declaration of Conformity** 

**47 CFR § 2.1077 Compliance Information**

**Unique Identifier:** 0033912635

**Responsible Party — Mr Vincent Baglivio**

Fermax:

235 Amherst Street

Brooklyn, NY 11235

(646) 330-4830 vinny@fermaxus.net

**FCC Compliance Statement** (e.g. products subject to Part 15)

This device complies with part 15 of the FCC Rules. Operation is subject to the following two conditions; (1) This device may not cause harmful interference, and (2) this device must accept any interference received, including interference that may cause undesired operation.

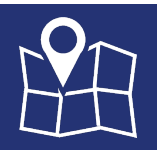

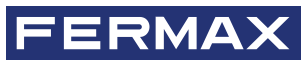

FERMAX ELECTRONICA S.A.U Avenida Tres Cruces, 133 46017 Valencia, Spain